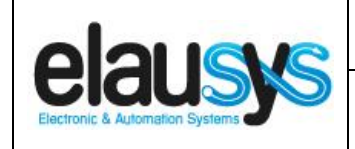

.

# *ELAUSYS INV-KNX*

# **KNX Gateway for SolarEdge Inverters**

# **User Manual**

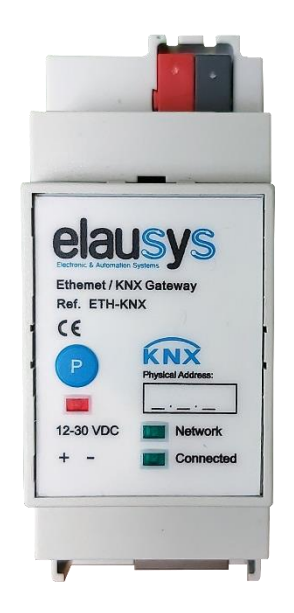

**© ELAUSYS SPRL**

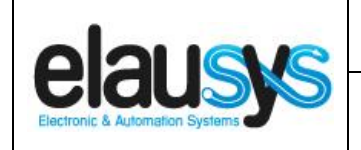

 $2.02$ 

2 of 17

**KNX Gateway for Solar Edge Inverters** 

### **TABLE OF CONTENT**

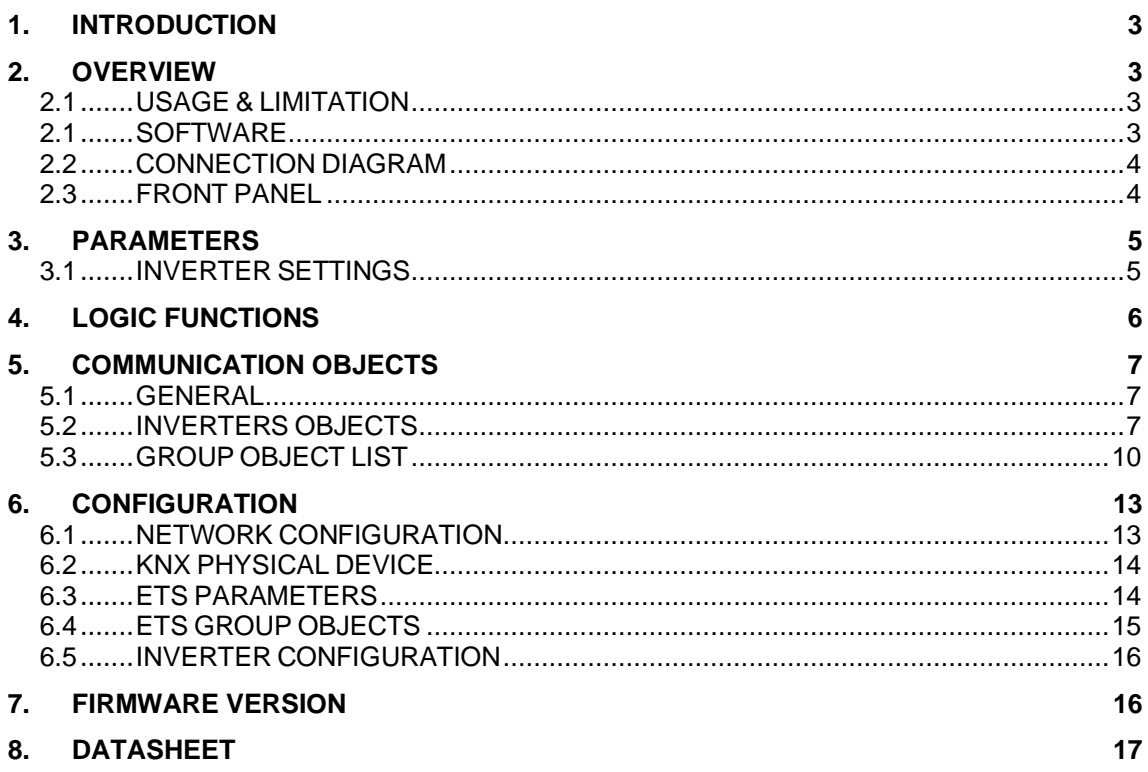

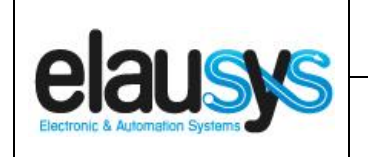

# **1. INTRODUCTION**

The KNX gateway for SolarEdge inverters provides a simple solution to transfer all relevant data from the inverters to KNX.

It allows integrators to take advantage of a fully integrated solar panel inverter, the data can be used to optimize energy consumption, monitoring, trending or to trigger specific action in the KNX installation.

Main features:

- KNX Interface for SolarEdge inverters serie
- Monitoring of Energy, Power, current, voltage, frequency, temperature, …
- Connected to the inverter over Ethernet
- Galvanic insulation from the KNX bus
- Configurable refresh rate of inverter data
- DIN rail mounted
- Auxiliary power supply 12-30VDC
- KNX logic module including logic gates, sequences, triggers, math operation and weekly calendar events.

#### **2. OVERVIEW**

#### 2.1 USAGE & LIMITATION

This gateway is intended to be used with an SolarEdge inverter compatible with the SMA SunSpec modbus interface definition. The inverter is connected to the ethernet network on the same router as the KNX gateway.

All SolarEdge inverters with SetApp configuration are SunSpec-supported. SolarEdge inverters with the LCD that have Firmware version 3.xxxx and above only are SunSpecsupported.

#### 2.1 SOFTWARE

The KNX Interface is configured using the ETS tool, the free ETS Demo version can be [downloaded](https://www.knx.org/no/software/ets/download/index.php) from the website of KNX Association. The free version allows to configure up to 5 KNX modules in a project, the KNX gateway is only one module, all devices can be configured using this version.

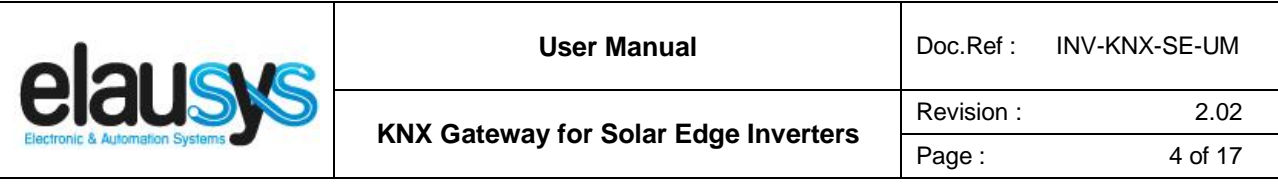

#### 2.2 CONNECTION DIAGRAM

The KNX bus is connected on the top side of the gateway.

An external power supply 12-30VDC is required and connected on the bottom side of the module, beside the RJ45 connector for the ethernet cable.

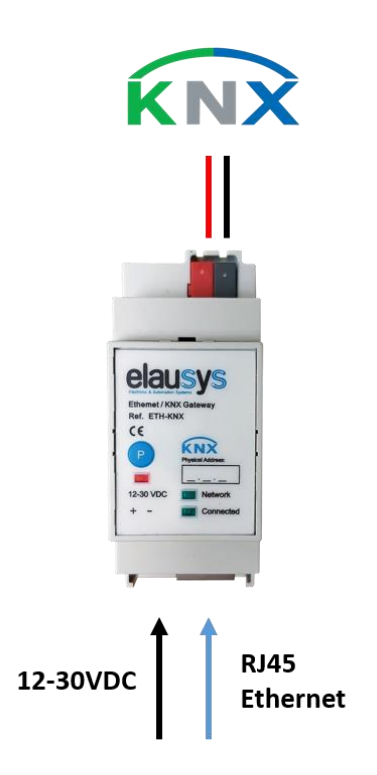

#### 2.3 FRONT PANEL

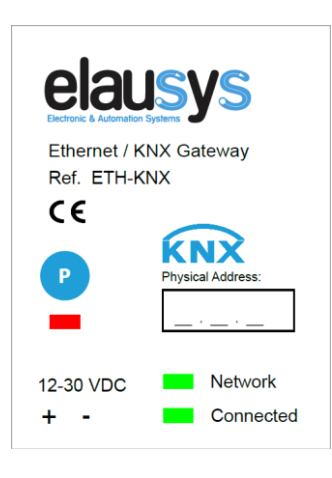

The front panel is equipped with two green status LED:

Network: Physical connection to the ethernet network is established. Connected: Communication with the inverter is established.

Button "P" : KNX Programming mode button Red LED : KNX Programming status LED

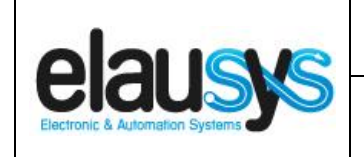

# **3. PARAMETERS**

The KNX interface parameters are defined in the "parameters" tab of the device, in the ETS project.

#### 3.1 INVERTER SETTINGS

The following parameters are defined in the inverter settings section of the parameters:

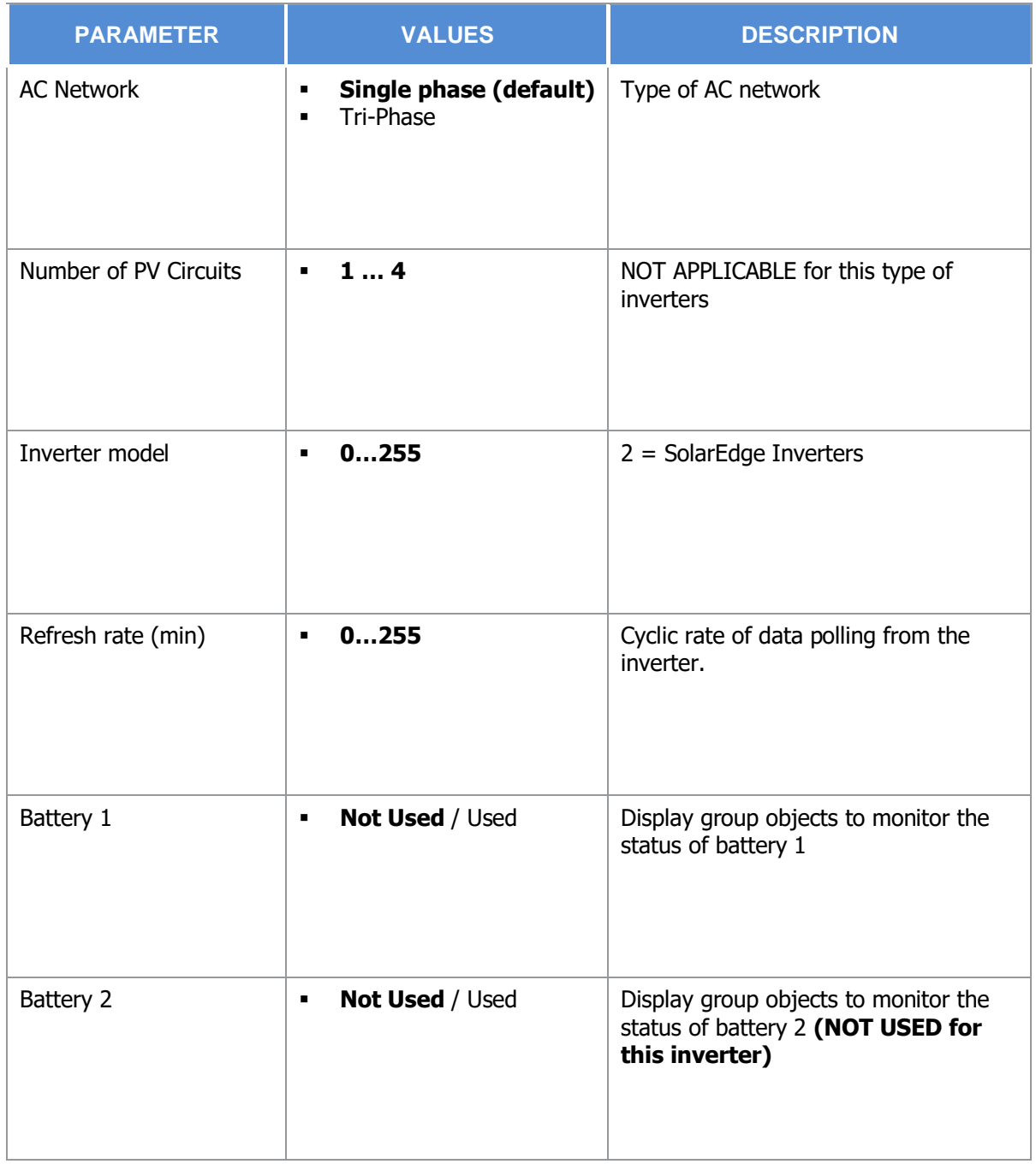

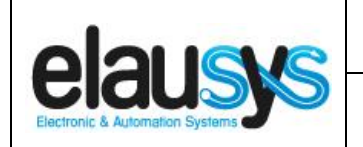

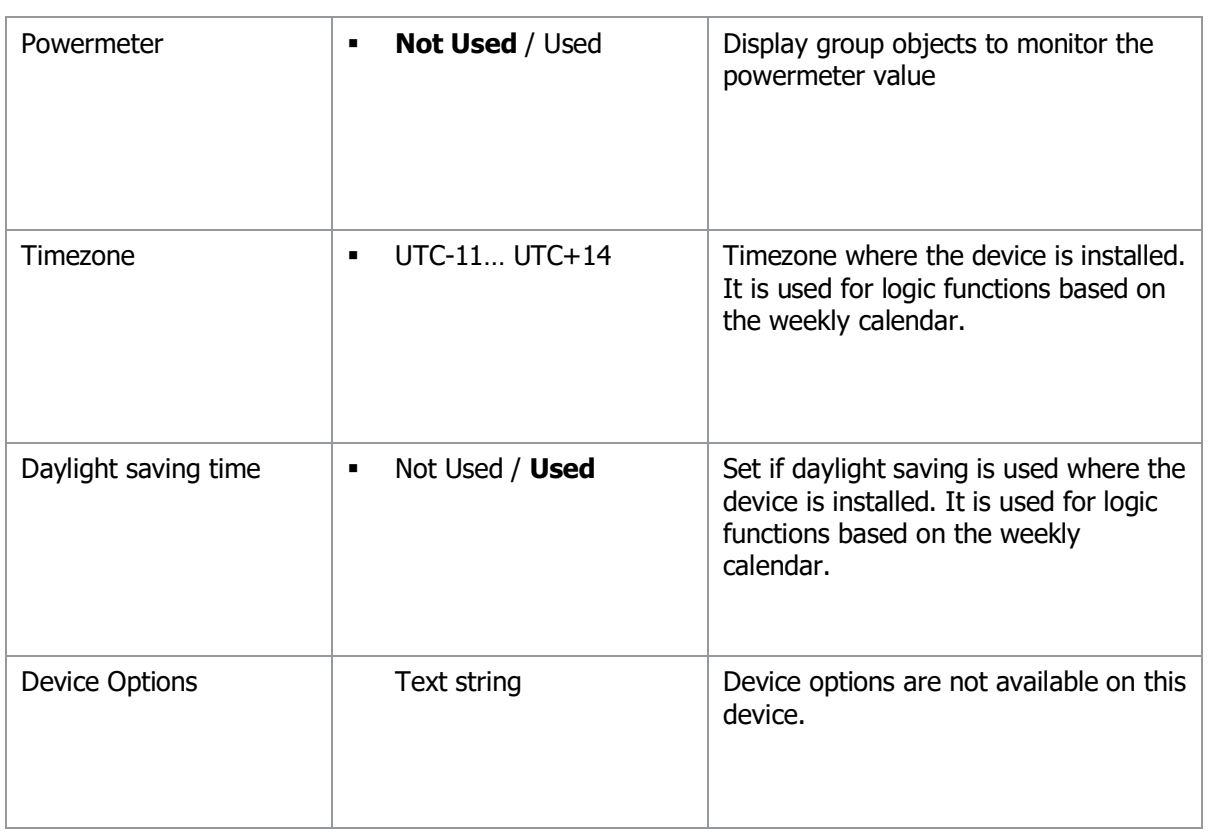

# **4. LOGIC FUNCTIONS**

The KNX logic module is a virtual extension module that is part of the ETS application on the inverters gateways. Each logic module includes 8 logic functions including logic gates, sequences, triggers, math operation and weekly calendar events.

- Up to **64 logic functions** using extension modules
- **Logic Gate** with 8 inputs, configurable output delay and inversion
- **Sequence** with 4 steps, configurable outputs delays and datatypes
- **Trigger** with inputs logic, delays and weekly calendar events
- **Math** operations with configurable objects type and delays

Refer to the KNX Logic Module manual for more details on each function.

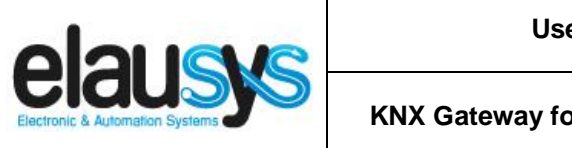

# **5. COMMUNICATION OBJECTS**

#### 5.1 GENERAL

General communication objects of the device.

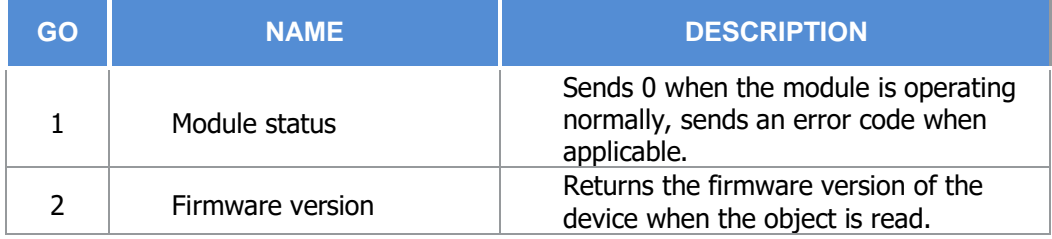

#### 5.2 INVERTERS OBJECTS

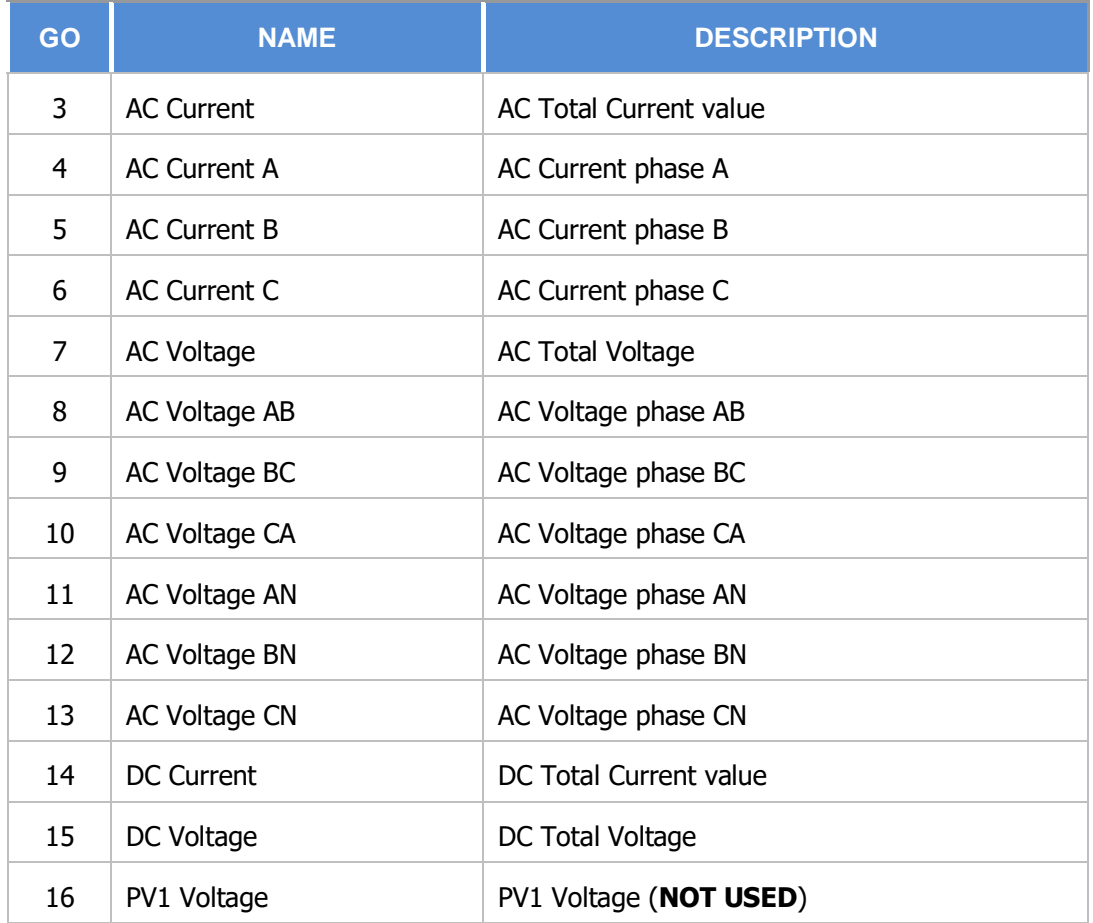

**© ELAUSYS SPRL**

This document cannot be reproduced fully or partially without written authorization

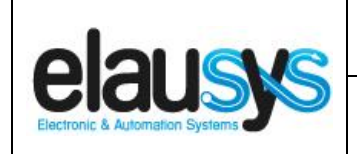

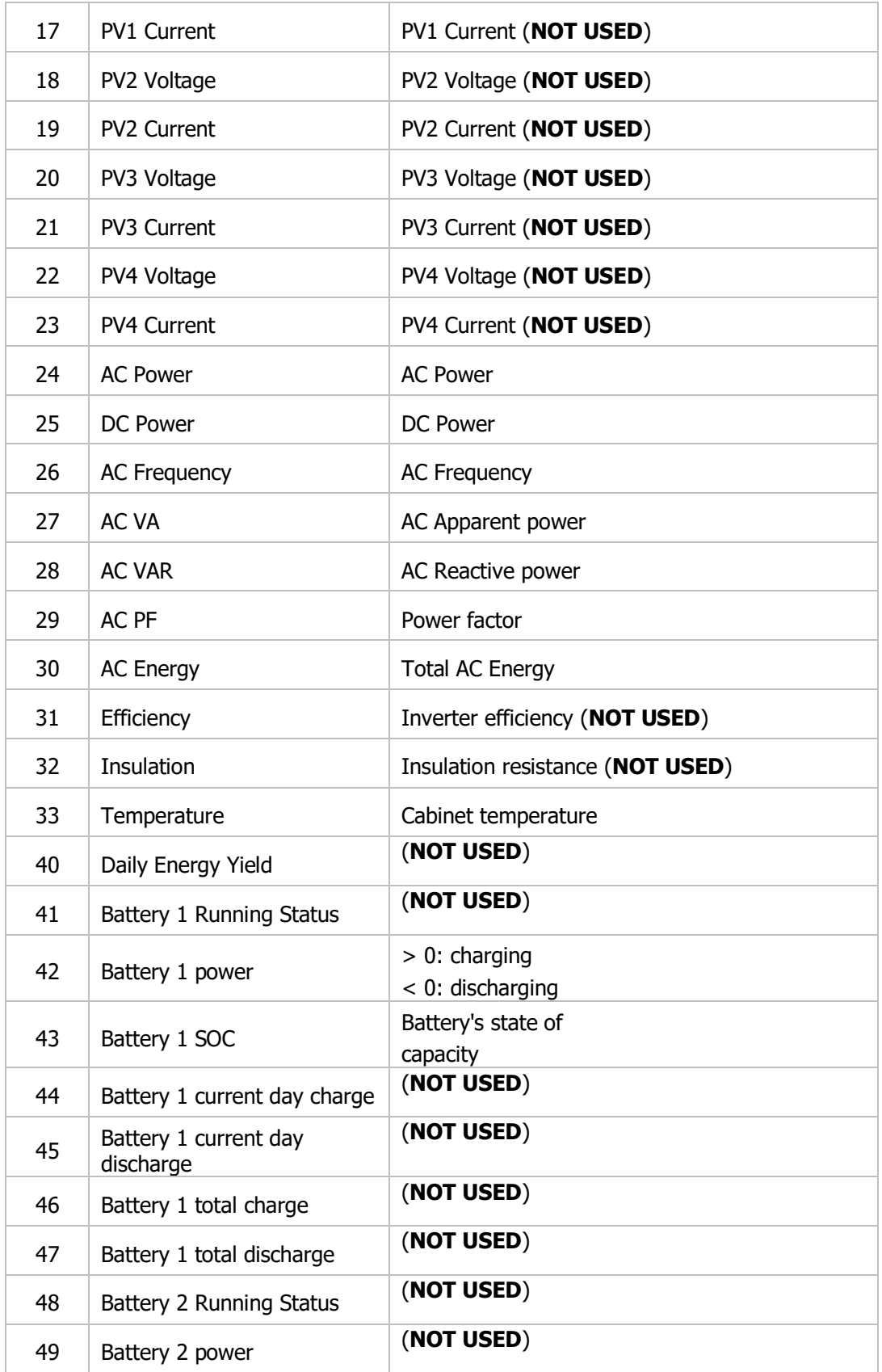

**© ELAUSYS SPRL**

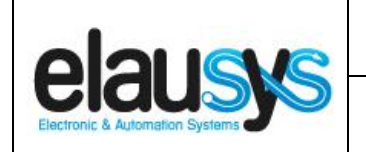

**KNX Gateway for Solar Edge Inverters**

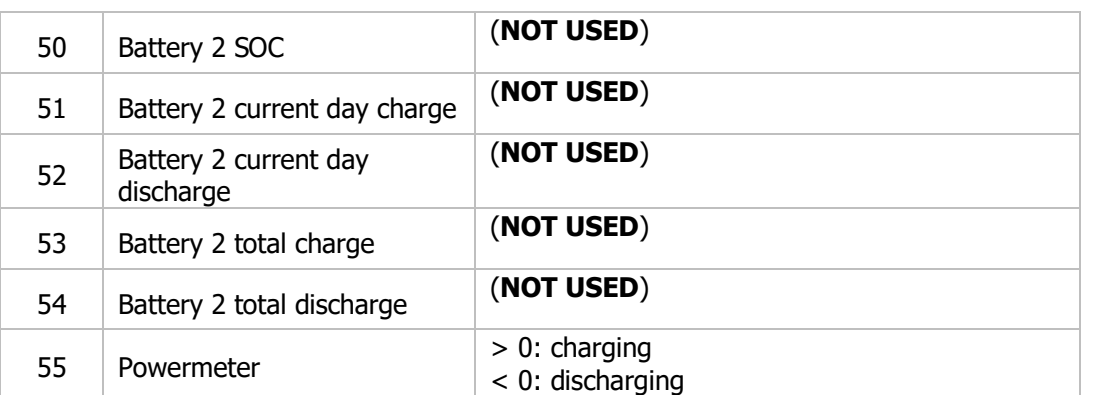

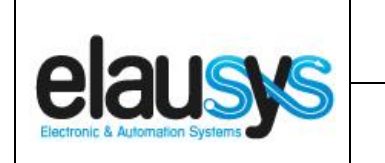

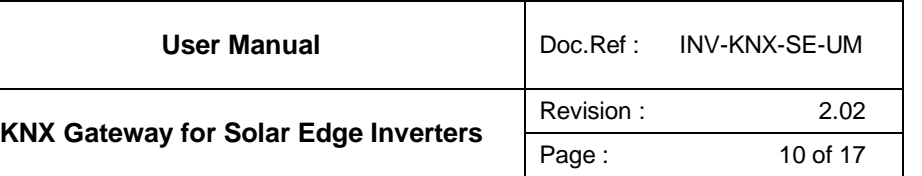

#### 5.3 GROUP OBJECT LIST

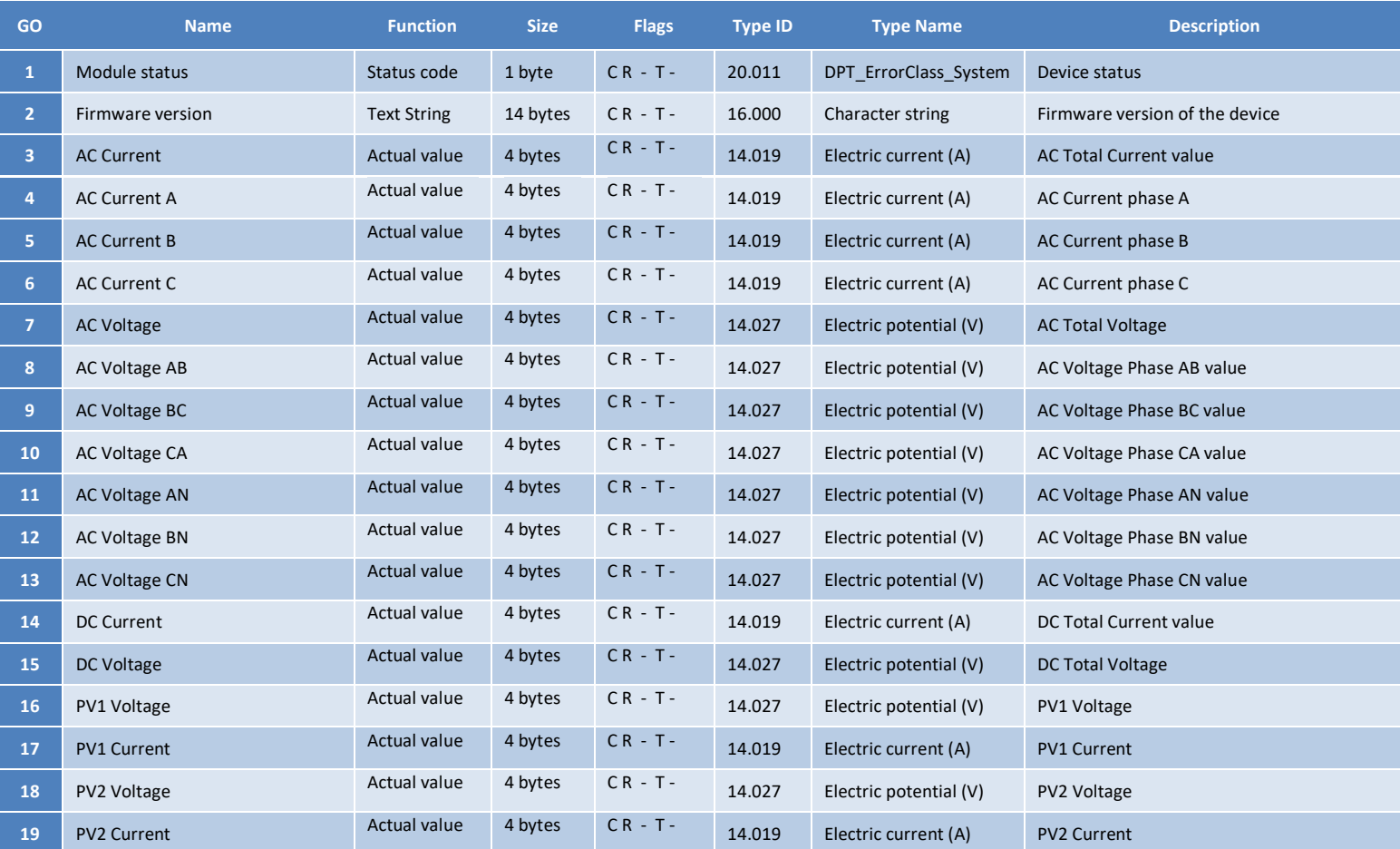

#### **© ELAUSYS SPRL**

This document cannot be reproduced fully or partially without written authorization

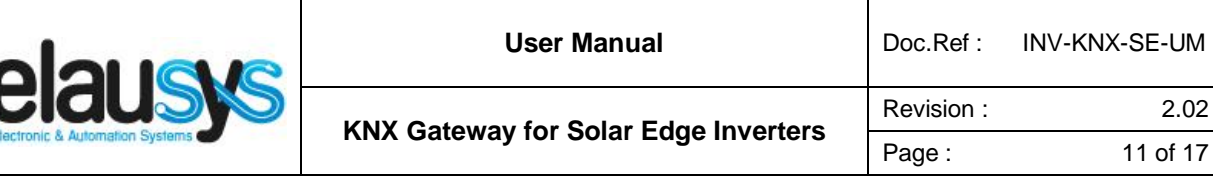

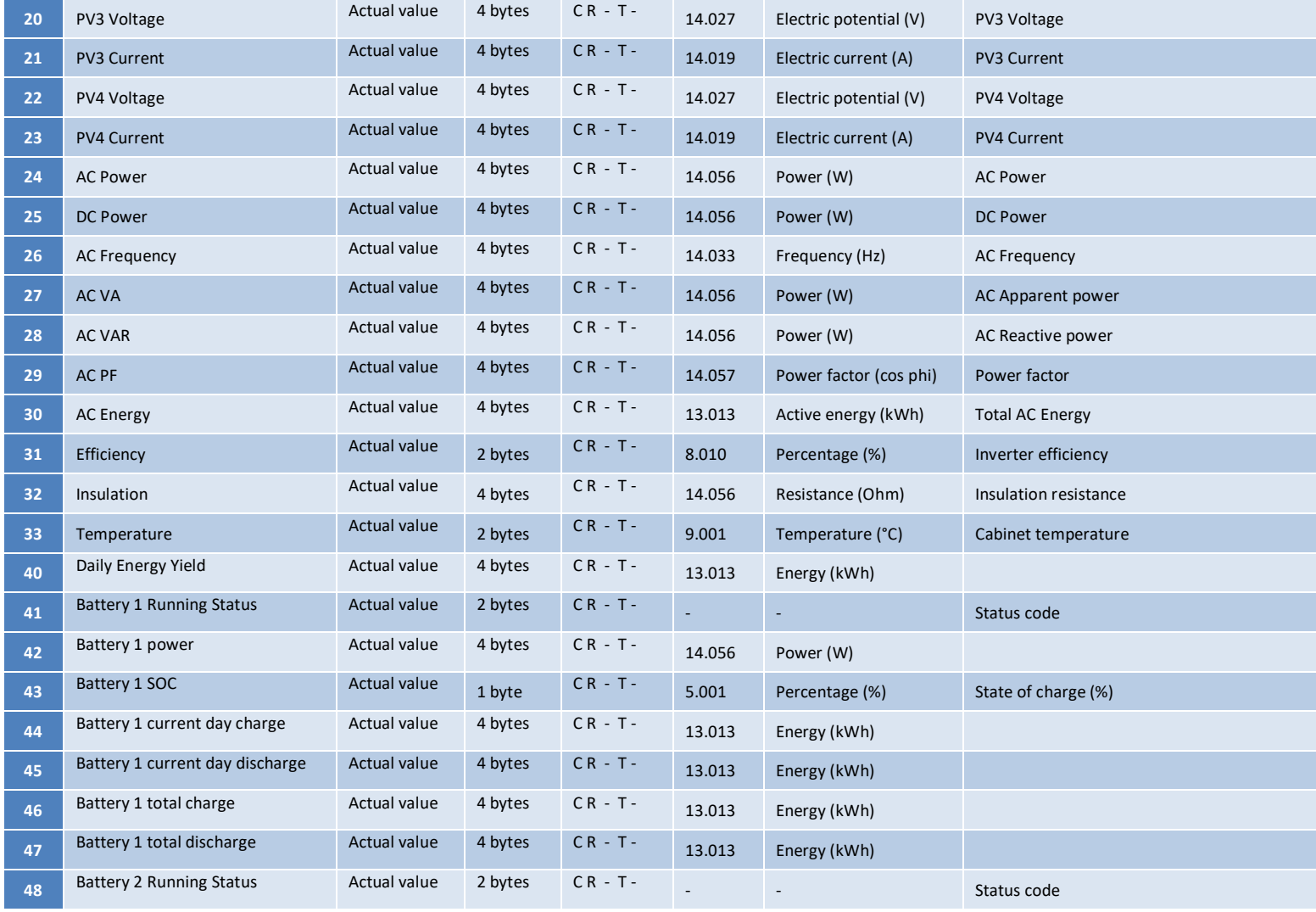

**© ELAUSYS SPRL**

This document cannot be reproduced fully or partially without written authorization

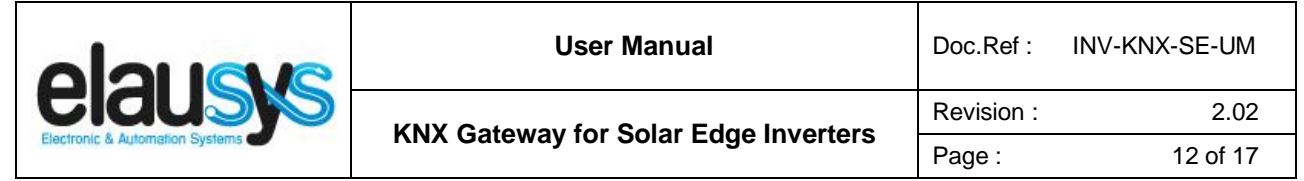

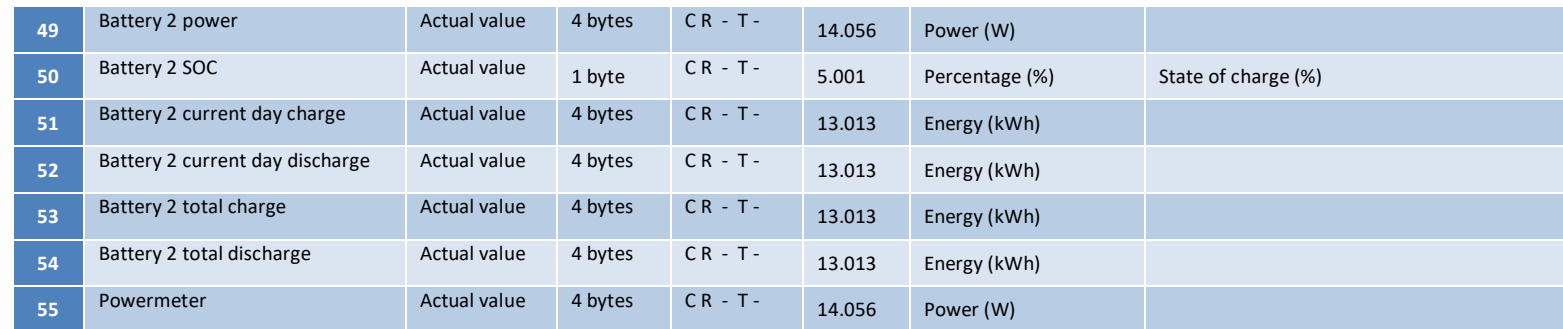

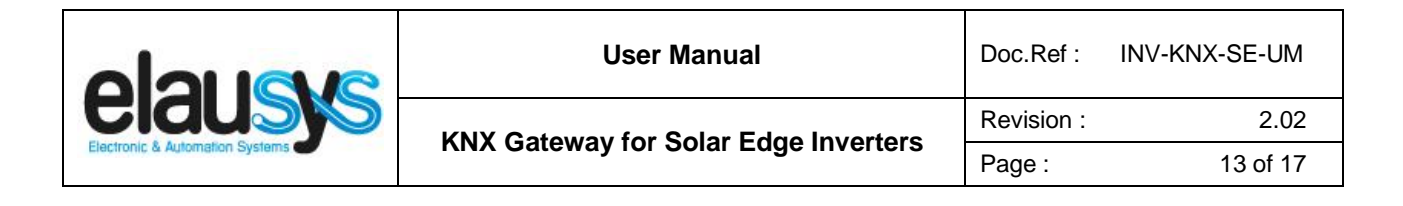

# **6. CONFIGURATION**

#### 6.1 NETWORK CONFIGURATION

By default, the IP address of the KNX gateway is set to **192.168.1.51** Using a laptop connected to the gateway, open a web browser and navigate to the IP address of the gateway.

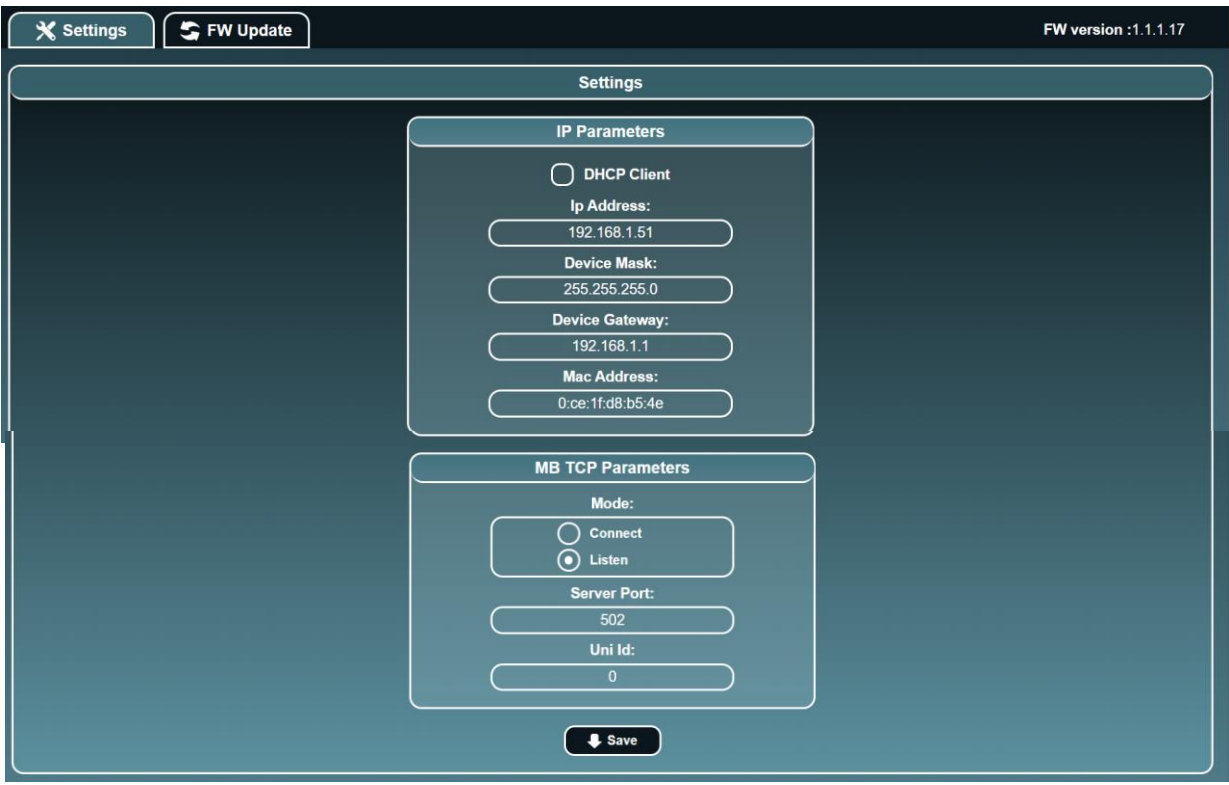

Set a fixed IP address of your choice for the KNX gateway and configure the modbus TCP settings as below:

- Mode: Connect
- IP : IP Address of the inverter
- **•** Server Port : 502<br>• Uni Id : 1 (See no
- Uni Id : 1 (See note below)

**NOTE: In some configuration (additional modbus devices on the inverter,..) the inverter Unit Id could be 2. Inverter configuration must be checked for correct ID.**

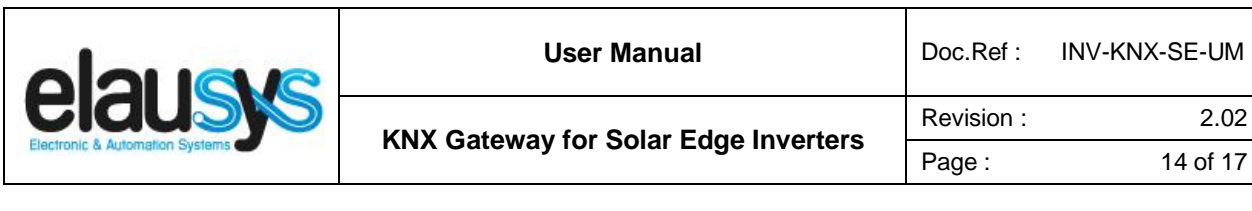

#### 6.2 KNX PHYSICAL DEVICE

ELAUSYS devices are configured using the ETS tool. You should first download and install the free version of ETS tool before you continue.

The INV-KNX Interface must be assigned a physical address on the KNX network. Assign a free address to the module, in our example we choose 1.1.2.

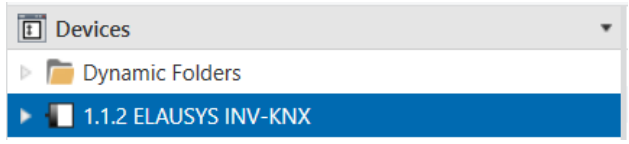

#### 6.3 ETS PARAMETERS

Once a KNX physical address is set, open the parameter tab to configure the interface.

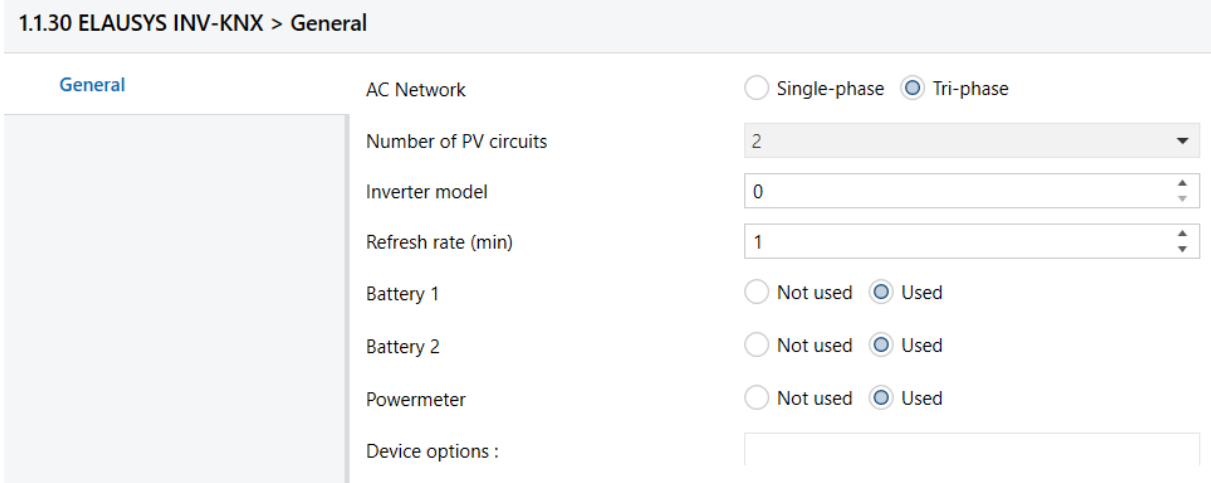

Select the type of AC network (single phase or tri-phase).

#### **Set the inverter model to 2 for SolarEdge inverters.**

Choose the refresh rate (min) for the complete set of data.

Select if a powermeter is available on the inverter.

Device options should remain empty.

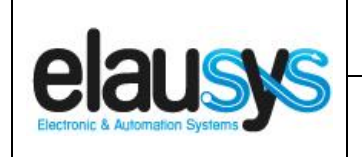

# 6.4 ETS GROUP OBJECTS

A group address (GA) must be assigned to each group object (GO) needed by the application. Open the Group Objects tab of the device and assign a GA to the objects as needed.

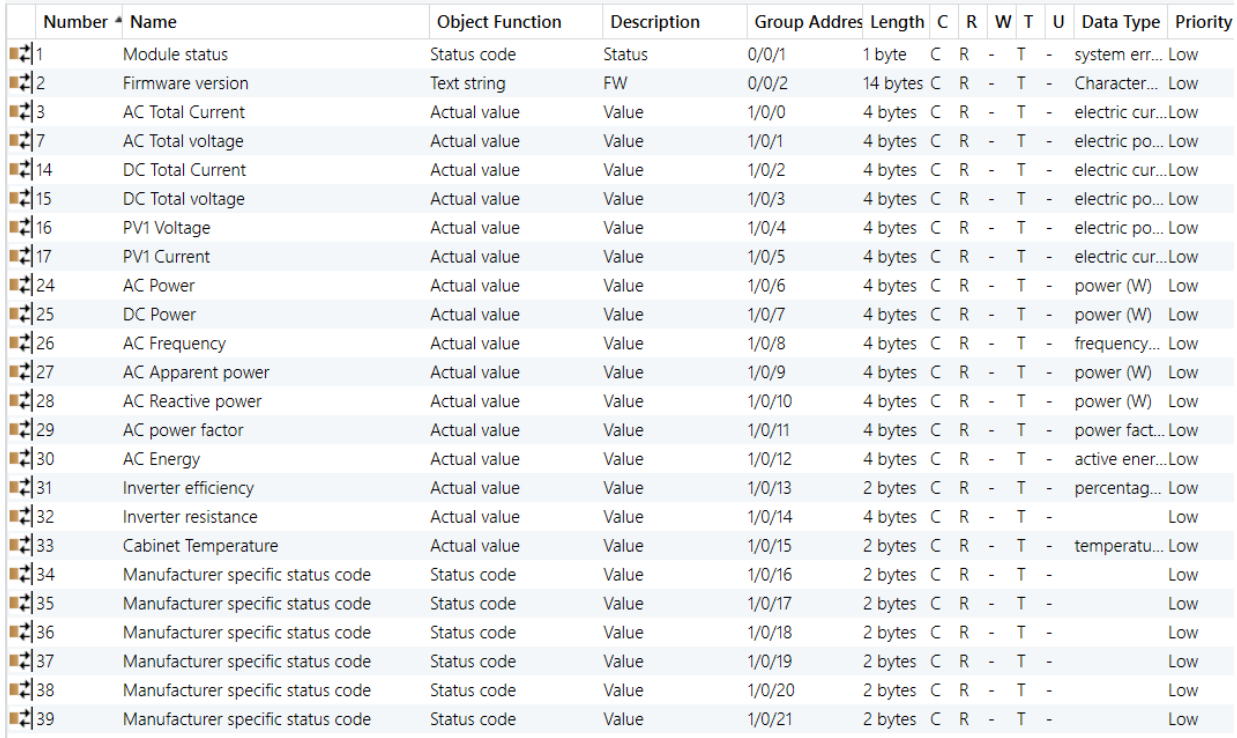

When GO and parameters are all configured, download the KNX Interface application to the device. The first download requires to press the programming button on the device to set the device in KNX programming mode then perform a full download.

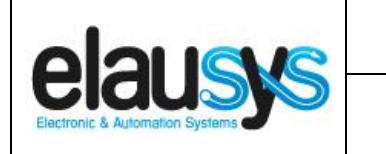

# 6.5 INVERTER CONFIGURATION

#### **MODBUS over TCP Support**

MODBUS TCP function– is disabled by default. When enabled, it supports TCP port 502 by default. Port number can be reconfigured.

#### **SolarEdge Device Configuration – Using the Inverter/Commercial Gateway Display (LCD)**

To setup MODBUS TCP:

- Select Communication -> LAN Conf -> Modbus TCP (the default port is 502).
- To modify the TCP port, select Modbus TCP -> TCP Port, set the port number and long-press Enter.

### **SolarEdge Device Configuration – Using SetApp**

To setup MODBUS TCP:

- 1 Select Communication -> Modbus TCP -> Enable. A new Port menu is added to the screen (the default port is 1502)
- 2 To modify the TCP port, select Port, set the port number and tap Done.

The default device ID of the inverter connected to the Ethernet is 1.

The TCP server idle time is 2 minutes. In order to leave the connection open, the request should be made within 2 minutes. The connection can remain open without any MODBUS requests.

# **7. FIRMWARE VERSION**

This user manual and related ETS application is valid for firmware versions V2.2.0.0 and above. The firmware version can be read from the gateway webpage using a web browser. It is displayed on the top right of the page.

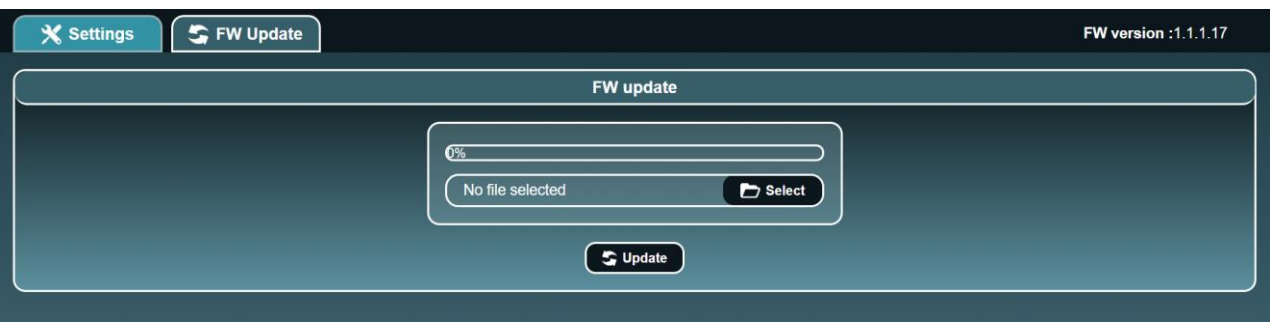

In case an updated firmware would be available, the device can be updated from the FW Update page, the binary file should be selected before pressing the Update button.

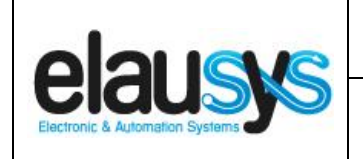

# **8. DATASHEET**

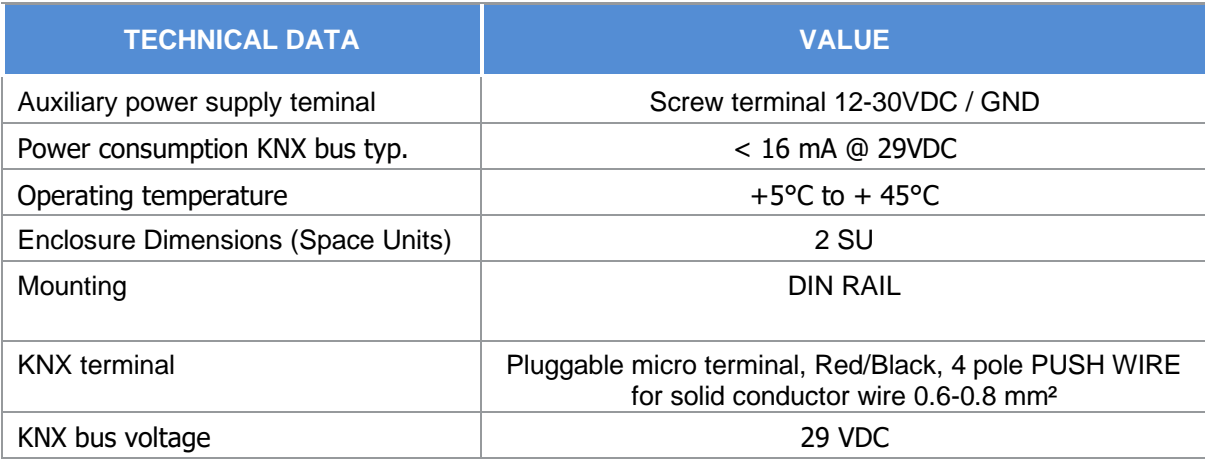